### **OMNICOMM**

# Датчики уровня топлива Omnicomm LLS 5

Руководство пользователя Omnicomm Configurator 6 24.01.2019

## Содержание

- **Общая [информация](#page-2-0)**
- **Технические [характеристики](#page-3-0)**

### **[Подготовка](#page-5-0)**

- [Подготовка](#page-5-1) бака
- [Подготовка](#page-7-0) датчика

### **[Настройка](#page-7-1)**

- Калибровка [«Пустой/Полный»](#page-9-0)
- Настройка датчиков [Omnicomm](#page-10-0) LLS 5

### **Установка и [подключение](#page-11-0)**

- **[Тарирование](#page-13-0)**
- **[Пломбирование](#page-16-0)**
- Приложение. Перечень [оборудования](#page-18-0) для установки датчиков уровня топлива Omnicomm LLS

# Датчики уровня топлива Omnicomm LLS 5

# <span id="page-2-0"></span>Общая информация

Руководство пользователя приведено для датчиков уровня топлива Omnicomm LLS 5.

Omnicomm LLS 5 – датчик уровня топлива с интерфейсами RS-232 и RS-485.

При проведении монтажа необходимо соблюдать технику безопасности и требования нормативной документации для данного вида работ.

Минимально допустимая длина измерительной части 150 мм.

# <span id="page-3-0"></span>Технические характеристики

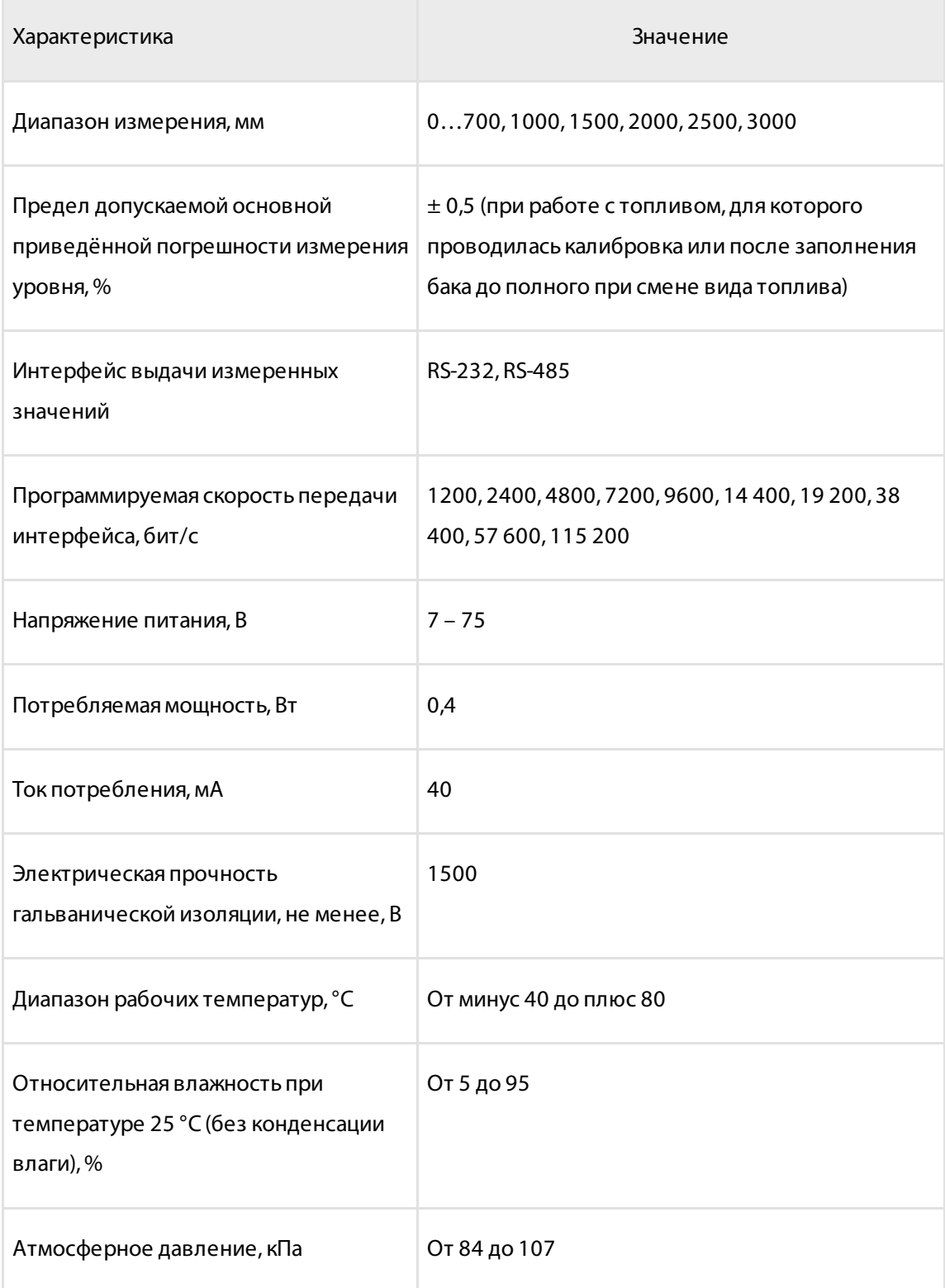

### **Технические характеристики**

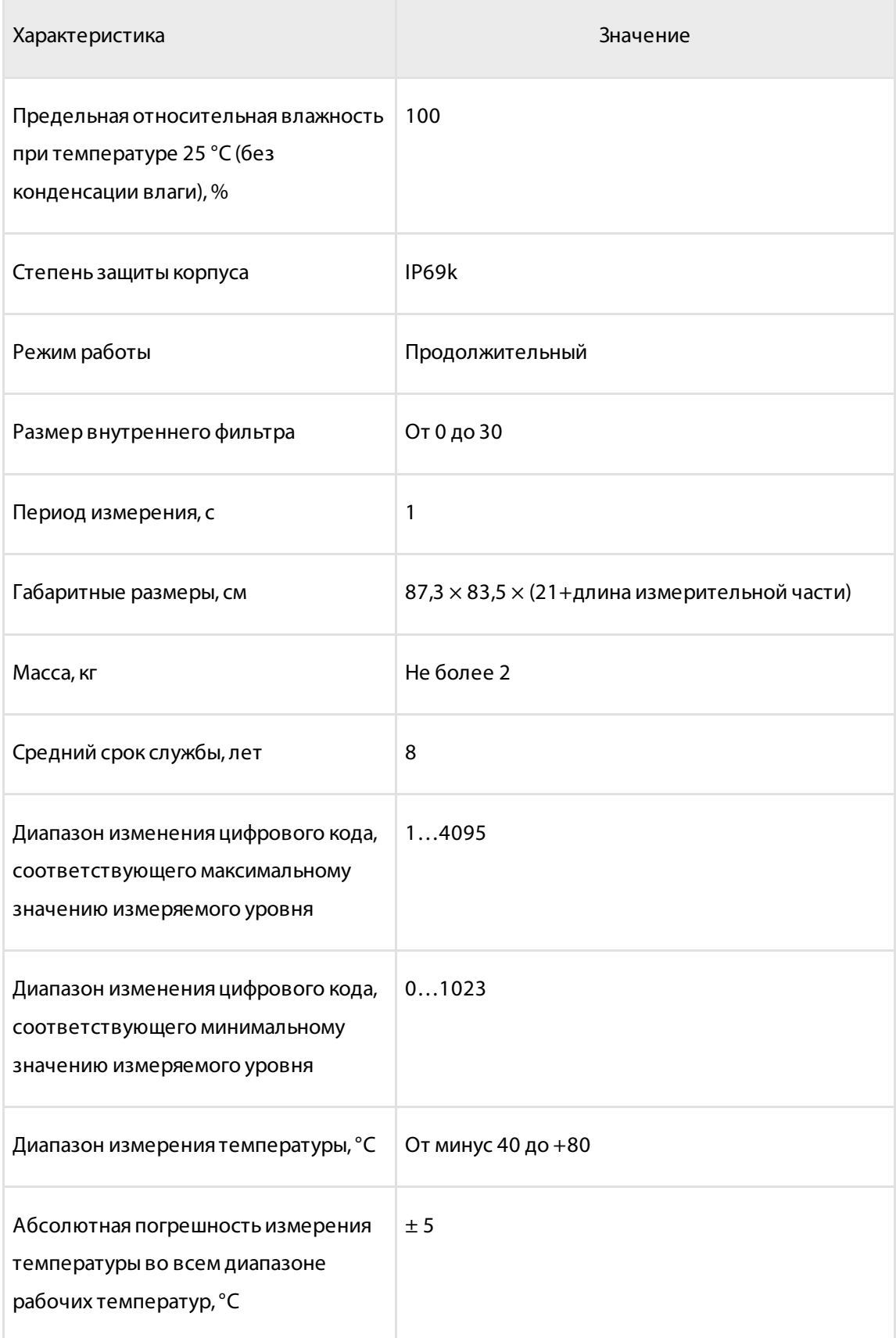

## <span id="page-5-0"></span>Подготовка

## <span id="page-5-1"></span>Подготовка бака

1. Выберите место установки датчика Omnicomm LLS с учетом следующих требований:

Место установки должно быть максимально приближено к геометрическому центру бака и являться самым глубоким местом в баке:

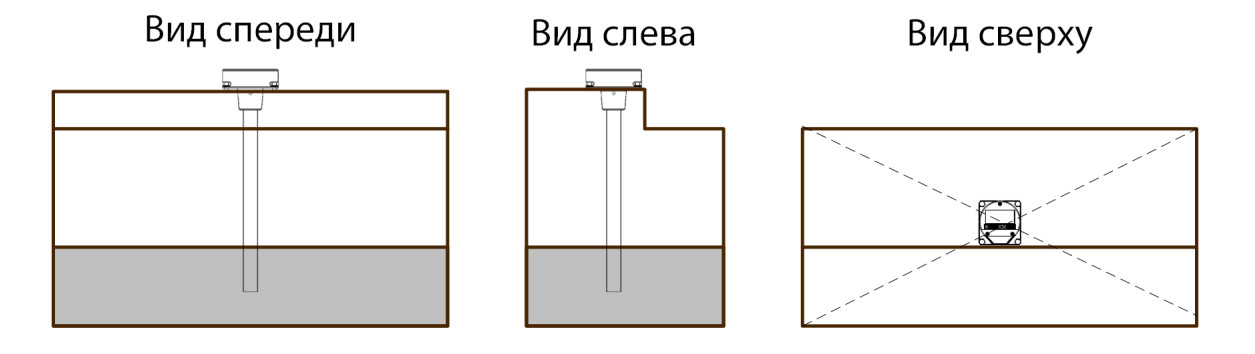

- Установленный датчик не должен касаться ребер жесткости и дополнительного оборудования внутри бака
- Установка двух датчиков в один топливный бак позволяет значительно уменьшить зависимость уровня топлива от угла наклона ТС:

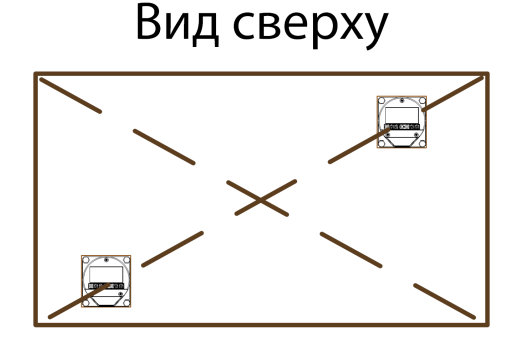

- 2. Для соблюдения техники безопасности произведите выпаривание бака
- 3. Просверлите центральное отверстие биметаллической коронкой ø35 мм
- 4. Просверлите четыре крепежных отверстия согласно схеме:

### **Подготовка**

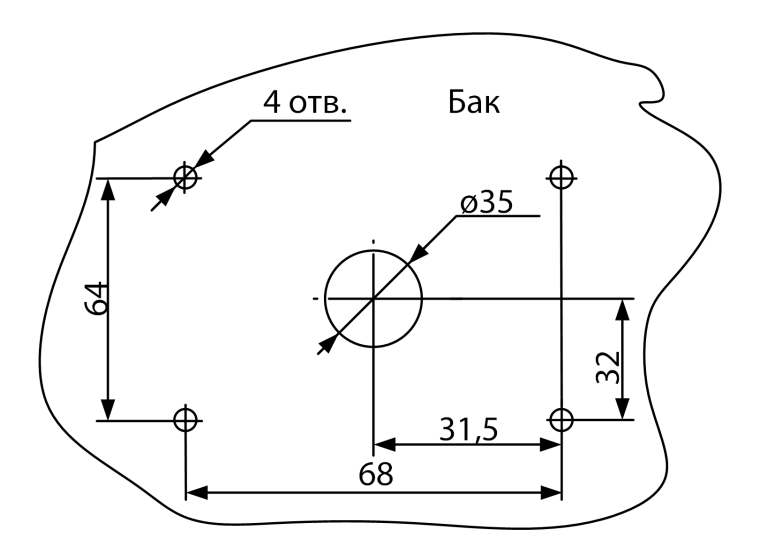

Диаметр крепежных отверстий выбирается в зависимости от материала бака:

- ø 4 мм для металлического бака с толщиной стенок более 3 мм (нарезать резьбу М5)
- ø 7 мм для пластикового и металлического бака со стенками до 3 мм (под заклепки)
- ø 4 мм для пластикового бака более 3 мм

## <span id="page-7-0"></span>Подготовка датчика

- 1. Измерьте глубину бака. Измерительная часть датчика должна быть на 20 мм меньше глубины бака.
- 2. В случае если линия среза проходит рядом с центрирующей перегородкой, сместите перегородку таким образом, чтобы при обрезке перегородка осталась внутри измерительной части датчика
- 3. Отрежьте измерительную часть датчика. Линия среза должна быть перпендикулярна продольной оси датчика

## <span id="page-7-1"></span>Настройка

Подключите датчик к ПК.

Подключение датчиков Omnicomm LLS 5 производите согласно схемам:

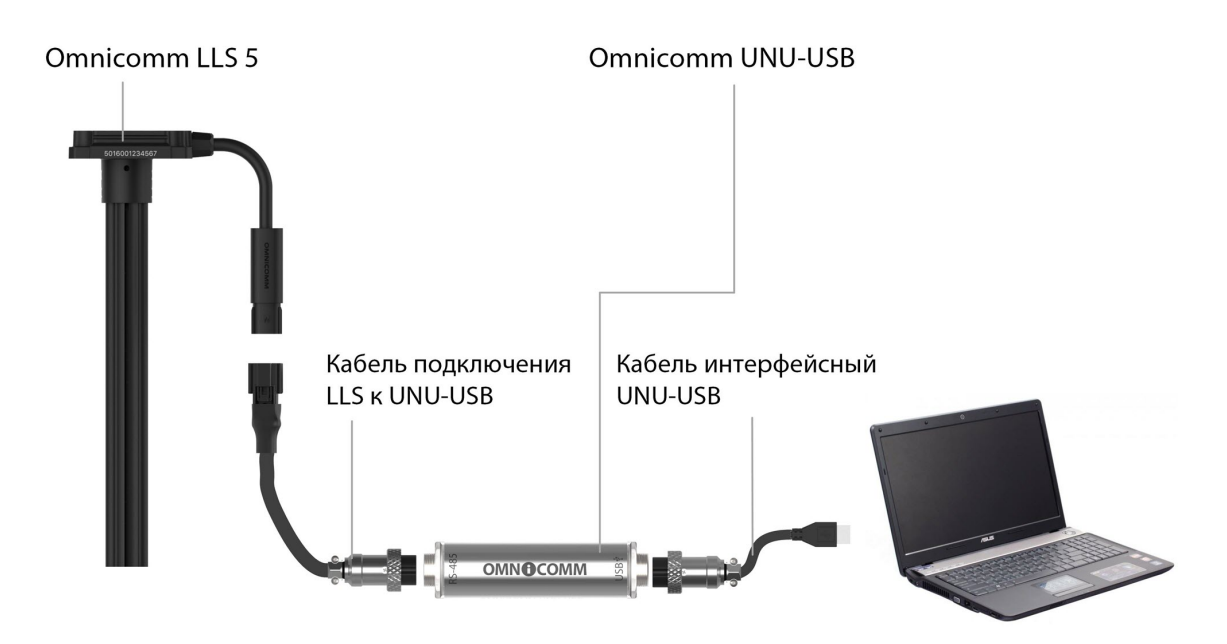

Запустите программу Omnicomm Configurator на ПК.

### **Настройка**

Omnicomm Configurator (PC):

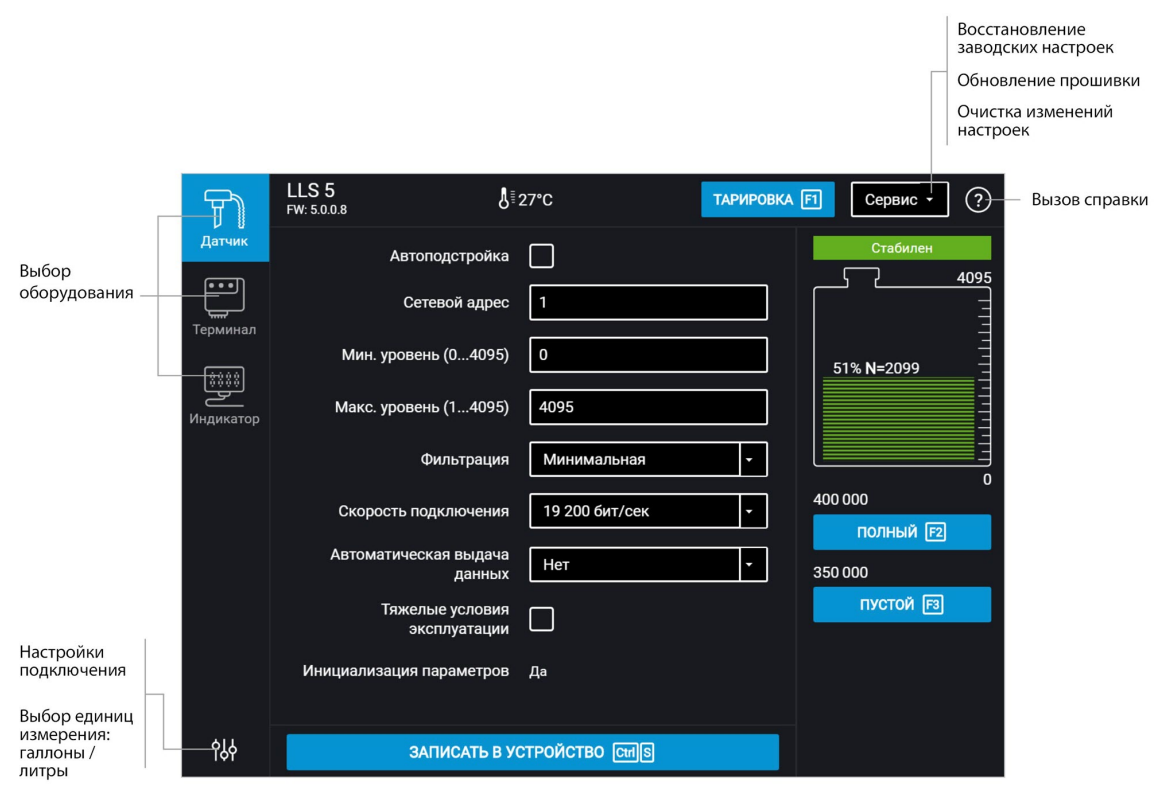

Значение уровня топлива отображается без учета фильтрации.

### **Настройка**

## <span id="page-9-0"></span>Калибровка «Пустой/Полный»

- 1. Залейте топливо в мерную ёмкость
- 2. Погрузите датчик Omnicomm LLS в топливо на всю длину измерительной части
- 3. Дождитесь появления зеленого индикатора «Стабилизирован». Нажмите кнопку «Полный», будет зафиксировано значение, соответствующее полному баку
- 4. Выньте датчик Omnicomm LLS из емкости и дайте топливу стечь из измерительной части в течение 1 минуты. Нажмите кнопку «Пустой», будет зафиксировано значение, соответствующее пустому баку
- 5. Нажмите кнопку «Записать в устройство»

## <span id="page-10-0"></span>Настройка датчиков Omnicomm LLS 5

**«Автоподстройка»** – включите для автоматической корректировки измерений при изменении диэлектрической проницаемости топлива. При включении автоподстройки также будут отражены изменения уровня вызванные температурным расширением топлива, т.е. уровень будет показан с учетом текущей температуры. Настройка доступна только после калибровки датчика.

Для выполнения автоматической корректировки калибровочных значений датчика Omnicomm LLS 5 необходимо при эксплуатации ТС производить полную заправку топливного бака.

При полной заправке топливного бака максимальная длина непогруженной в топливо измерительной части не должна превышать 10 см от фланца датчика.

При эксплуатации ТС с недостаточным уровнем топлива в баке автоподстройка не может быть выполнена.

**«Сетевой адрес»** (от 1 до 254) – установите сетевой адрес датчика уровня топлива Omnicomm LLS. При подключении нескольких датчиков к одному внешнему устройству сетевые адреса должны быть уникальны.

**«Минимальный уровень»** (от 0 до 4095) – выберите минимальное показание датчика уровня топлива LLS. Значение по умолчанию – 0.

**«Максимальный уровень»** (от 1 до 4095) – выберите максимальное показание датчика уровня топлива LLS. Значение по умолчанию – 4095.

**«Фильтрация»** – установите параметры фильтрации выходного сигнала:

- «Нет» фильтрация не производится. Используется в случаях, когда фильтрация осуществляется внешним устройством
- «Минимальная» фильтрация используется в случаях установки в стационарных топливохранилищах и малоподвижной технике
- «Средняя» фильтрация используется в случаях работы ТС в нормальных дорожных условиях
- «Максимальная» фильтрация используется в случаях работы ТС в тяжелых дорожных условиях

**«Скорость подключения»** – выберите скорость, на которой будет осуществляться обмен данными с внешним устройством. Значение по умолчанию – 19200 бит/сек.

**«Автоматическая выдачаданных»** – выберите:

#### **Установка и подключение**

- «Выключена» самостоятельная выдача данных (без запроса) не производится
- «Включена» самостоятельная выдача данных в бинарном формате
- «Интервал выдачи данных» (от 1 до 255 секунд) установите интервал самостоятельной выдачи данных

Режим автоматической выдачи данных может быть использован только при подключении к одному интерфейсу не более одного датчика Omnicomm LLS 5.

**«Режим тяжелых условий эксплуатации»** – включите для дополнительной фильтрации значений измерения, учитывающей сложные условия работы.

**«Инициализация параметров»** – отображается корректность результатов калибровки. Возможные варианты:

- «Да» результаты калибровки корректны
- «Нет» требуется повторная калибровка датчика

## <span id="page-11-0"></span>Установка и подключение

1. Наденьте на измерительную часть датчика Omnicomm LLS прокладку для места крепления, входящую в комплект поставки

- 2. Установите датчик Omnicomm LLS в бак и закрепите:
- при креплении заклепками используйте клепальщик
- при креплении болтами предварительно наденьте пломбу (на один болт), шайбу и гровер
- при креплении на пластиковые баки с толщиной стенок более 3 мм используйте саморезы и пломбу (на один саморез), входящие в комплект поставки
- 3. Подключите датчики Omnicomm LLS к внешнему устройству согласно схеме:

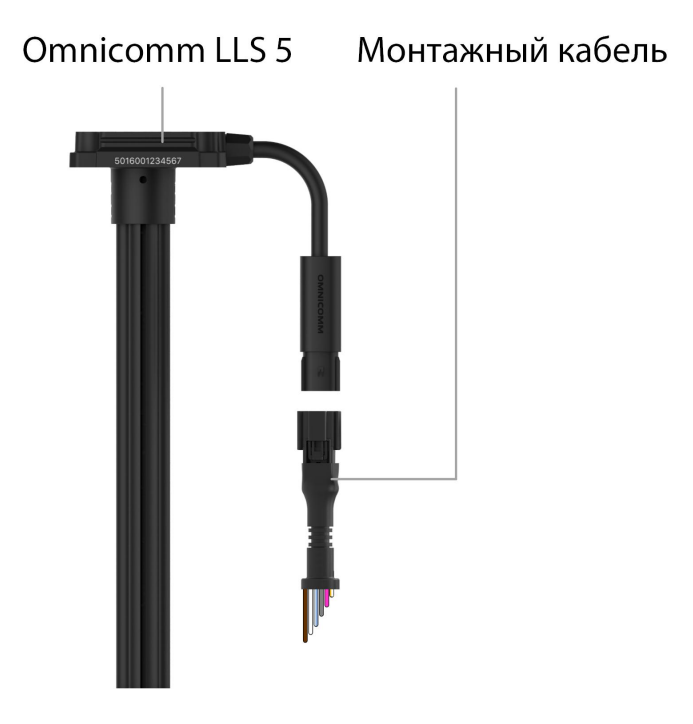

Назначение проводов монтажного кабеля

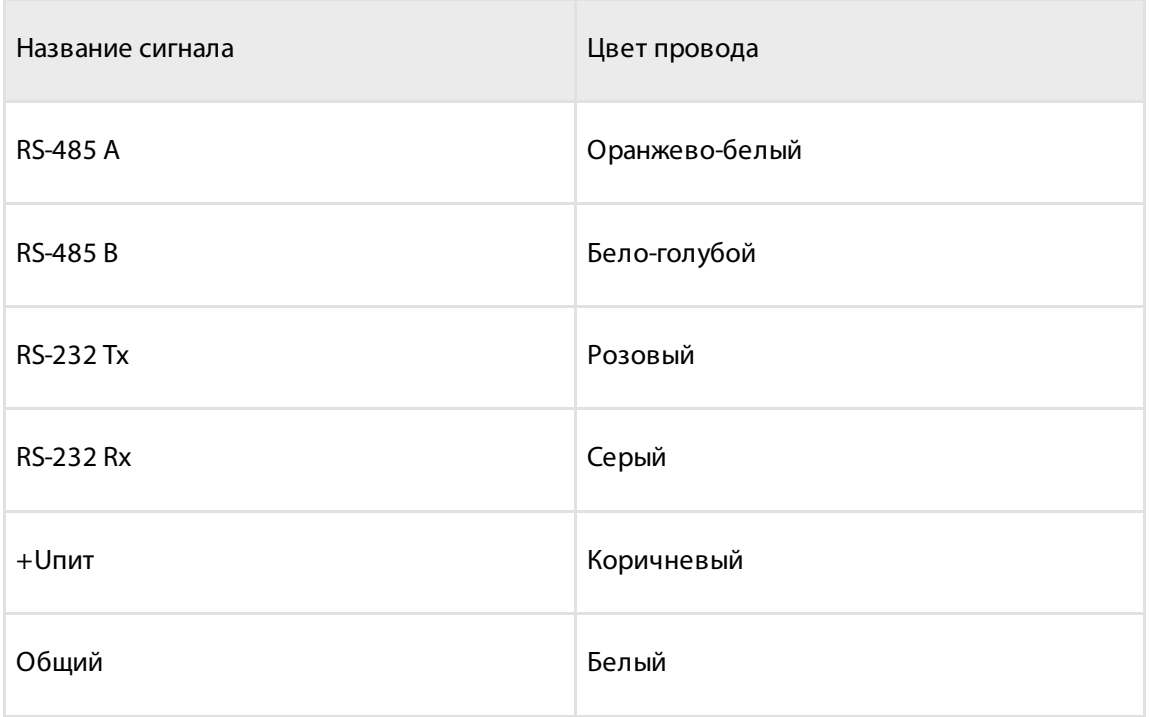

4. Подключите держатель предохранителя к проводу питания датчика LLS (коричневый провод) в непосредственной близости к цепи питания ТС

### **Тарирование**

- 5. Установите предохранитель в держатель предохранителя
- 6. При необходимости произведите пломбирование болта (самореза) и разъема

Подключение нескольких датчиков Omnicomm LLS 5 производится параллельно по интерфейсу RS-485.

## <span id="page-13-0"></span>Тарирование

Тарирование топливного бака необходимо для установки соответствия цифрового кода, выдаваемого датчиком Omnicomm LLS 5, и объема топлива в конкретном топливном баке.

Тарирование топливного бака представляет собой заправку топлива в бак – от пустого до полного, с определенным шагом заправки, и фиксацию показаний датчика Omnicomm LLS 5 в тарировочной таблице.

Имеется возможность тарировки емкости методом слива.

Тарирование емкости с несколькими датчиками Omnicomm LLS 5 производится аналогично тарировке с одним датчиком. Перед началом тарировки добавьте необходимое количество датчиков и укажите сетевые адреса. Тарировка производится для всех датчиков одновременно. Подключение нескольких датчиков к ПК производится с помощью разветвителя КТЗ.

Тарировка емкости с одним датчиком Omnicomm LLS 5:

- 1. Опустошите топливный бак
- 2. Подключите датчик к ПК согласно схеме в разделе [Настройка](http://doc.omnicomm.ru/ru/omnicomm_lls_5x-manual/setting)
- 3. Запустите программу Omnicomm Configurator. Выберите «Тарировка».

Omnicomm Configurator (PC):

#### **Тарирование**

Экспорт тарировочной таблицы Импорт тарировочной таблицы График тарировочной таблицы Очистка таблицы  $\leftarrow$  TAPUPOBKA  $\boxed{\text{CepBMC} \mid \cdot}$  (?) Сливом Датчик #3<br>N = 1123 ᆌ Литры  $\frac{1}{20}$ 3800 150 Объем бака 150 130 3650 110 3112 90 2822 70 2555 50 800 Добавить датчик [?]  $30<sup>°</sup>$ 600 Удалить строку **Del**  $10<sup>1</sup>$ 520 Начало / продолжение / Продолжить тарировку завершение тарировки

В случае если столбец показаний датчика не отображается, нажмите кнопку «Добавить датчик». Выберите тип датчика. Укажите сетевой адрес, установленный в датчике при настройке.

### **Тарирование**

4. Установите шаг пролива в литрах

Если геометрия бака не линейна и / или имеет расширения или сужения - для повышения точности, на таких участках баков рекомендуется делать тарировку с меньшим шагом, используя мерные ёмкости меньшего дозирования (большего разрешения).

5. Нажмите кнопку «Начать/продолжить тарировку»

6. Залейте объем топлива, равный шагу пролива

Заправку производите мерной емкостью или под контролем расходомера жидкости с заданным шагом. Емкость должна иметь метрологическую поверку.

7. Нажмите «Добавить строку»

В столбце «Литры» отобразится объем заправки согласно установленному шагу пролива.

В столбце «Датчик» отобразится значение, соответствующее объему заправки.

8. Нажмите «Добавить строку»

9. Повторите выполнение пунктов 6, 7 и 8 согласно количеству контрольных точек. Рекомендуемое минимальное количество контрольных точек – 20

10. Нажмите кнопку «Закончить тарировку»

11. Сохраните тарировочную таблицу в файл тарировки (.ctb), файл Omnicomm Online (.xml), в Терминал или в Индикатор, нажав кнопку «Экспорт»

При экспорте тарировочной таблицы в файл Omnicomm Online (xml), откроется окно «Экспорт». Укажите номер датчика Omnicomm LLS для отображения в Omnicomm Online.

#### **Пломбирование**

# <span id="page-16-0"></span>Пломбирование

Для датчиков Omnicomm LLS предусмотрено пломбирование корпуса датчика с помощью кожуха-пломбы и разъема:

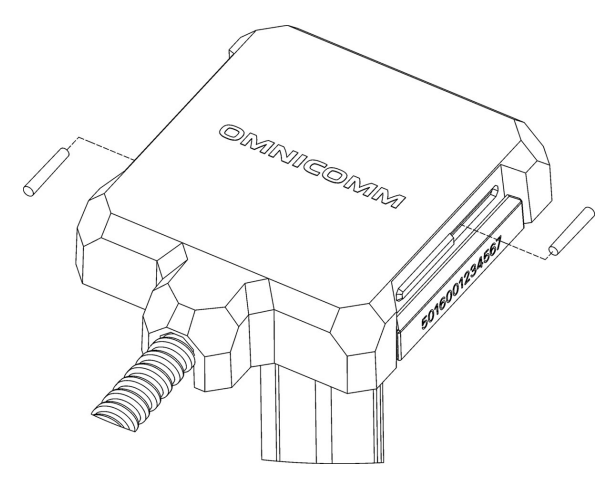

1. Установите кожух-пломбу на корпус датчика

2. Установите в пазы кожуха-пломбы штифты меньшим диаметром по направлению к выступу кожуха и задвиньте до упора

После установки штифтов демонтаж датчика невозможен без разрушения кожуха-пломбы.

Установите пломбу-стяжку на разъем Omnicomm 5:

#### **Пломбирование**

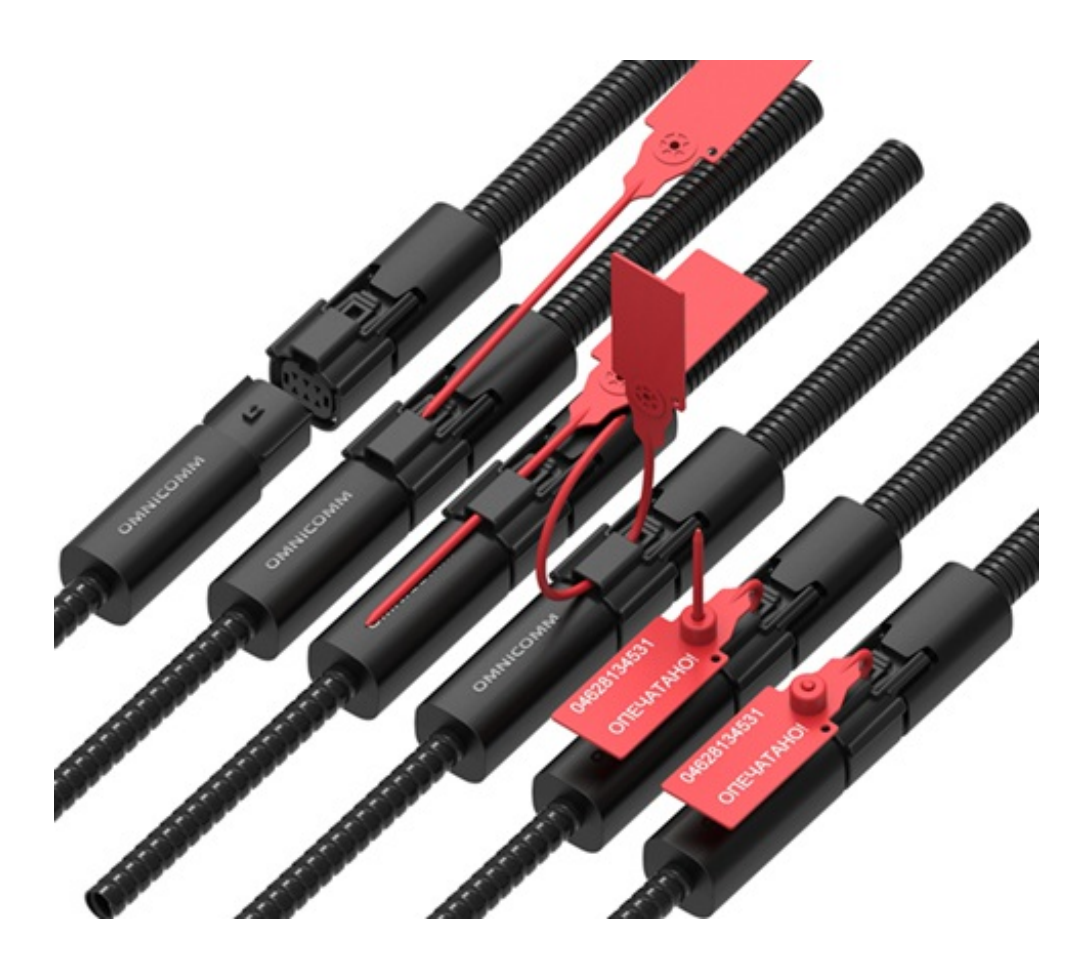

- 1. Соедините разъем Omnicomm LLS 5 и разъем монтажного кабеля до характерного щелчка
- 2. Проденьте гибкий элемент пломбы через разъемы
- 3. Проденьте гибкий элемент пломбы в отверстие корпуса пломбы
- 4. Затяните соединение
- 5. Отрежьте выступающий участок гибкого элемента пломбы

# <span id="page-18-0"></span>Приложение. Перечень оборудования для установки датчиков уровня топлива Omnicomm LLS

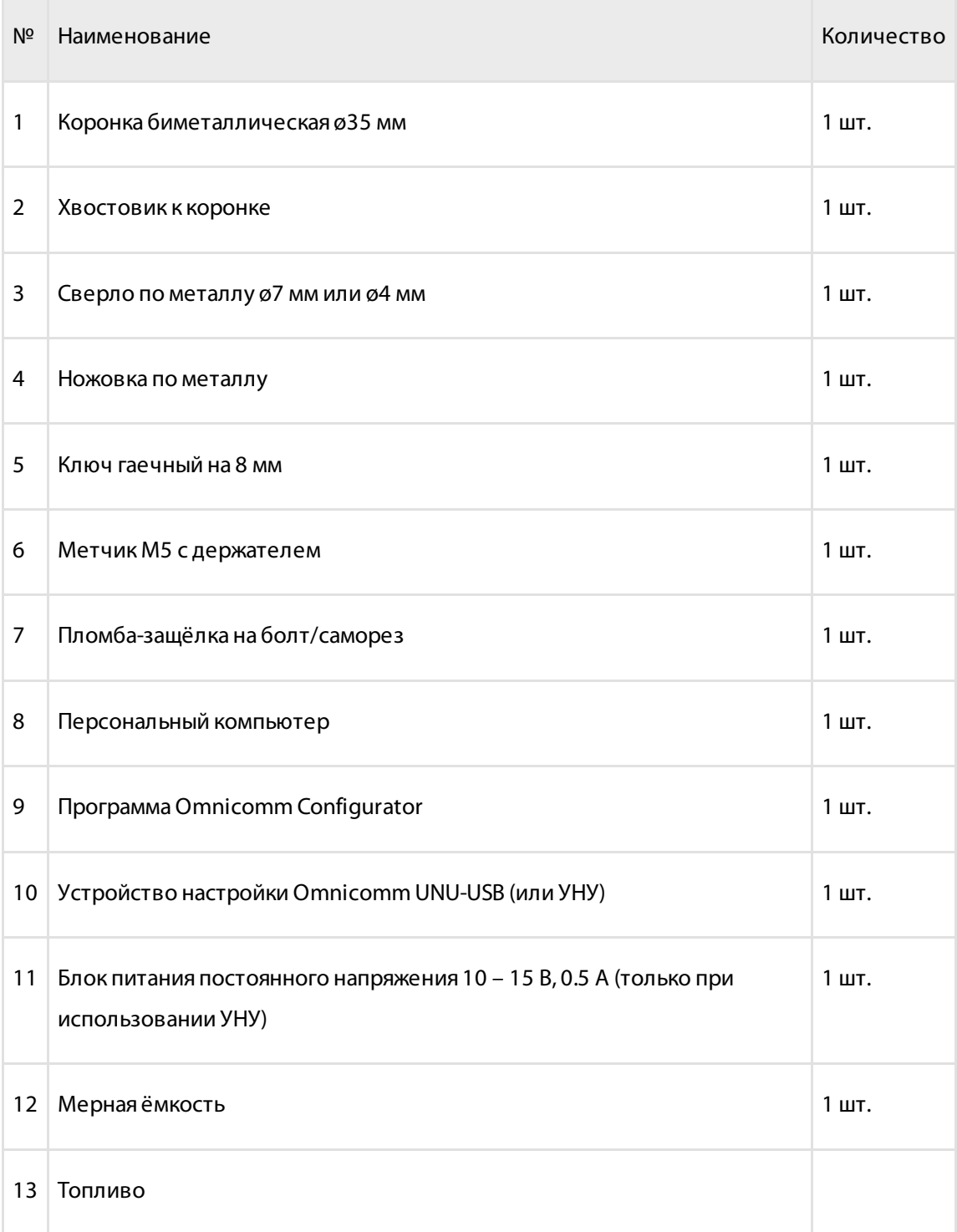

#### **Приложение. Перечень оборудования для установки датчиков уровня топлива Omnicomm LLS**

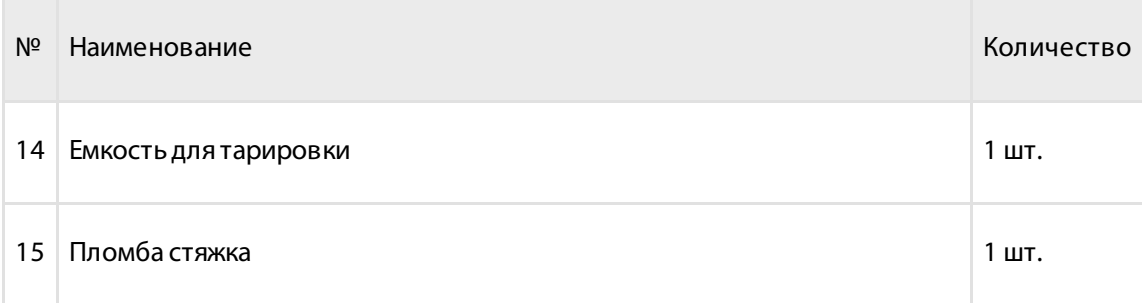

### **OMNICOMM**

info@omnicomm.ru www.omnicomm.ru